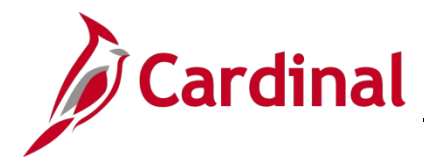

### **SW NAV: How to Clear the Cache in Google Chrome**

#### **Clear Cache (Temporary Internet Browser History) Overview**

This job aid provides information on how to clear cache files or temporary internet browser history on local machines using Google Chrome.

**Note**: If you do not see instructions below for your specific browser layout, search your browser's **Help** menu for **cache**. If unsure of how to access the menu bar, press the **Alt & F** keys on the keyboard to display the menu bar, and proceed with Step 3 below.

#### **Table of Contents**

Clear Cache in Google Chrome [...............................................................................................................](#page-0-0) 1

#### <span id="page-0-0"></span>**Clear Cache in Google Chrome**

- **1.** Open **Google Chrome**.
- **2.** On the navigation bar, click the  $\Box$  icon.

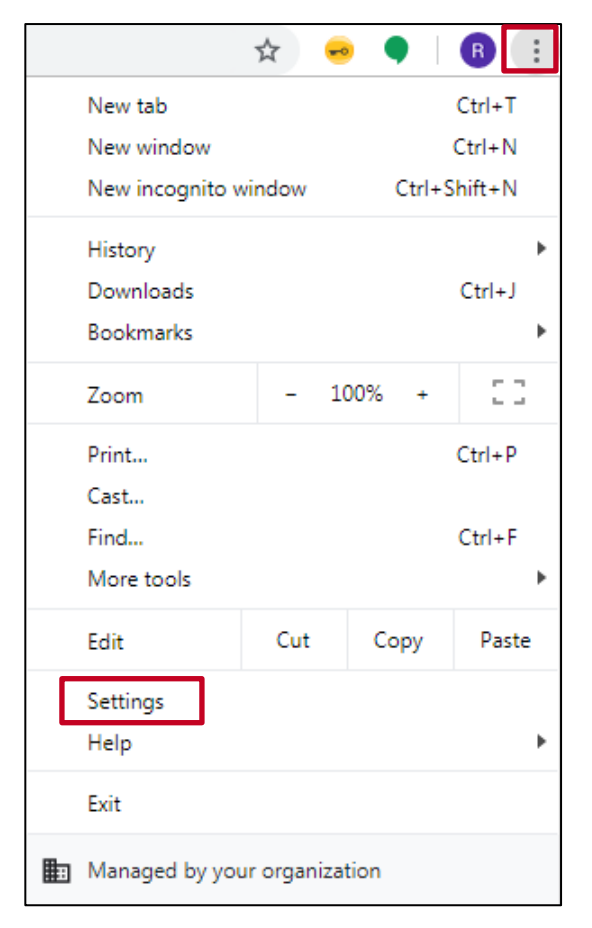

**3.** Select the **Settings** link.

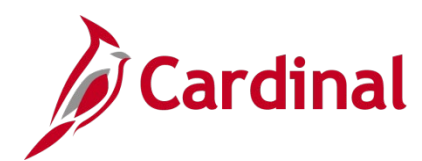

## **Navigation Job Aid**

## **SW NAV: How to Clear the Cache in Google Chrome**

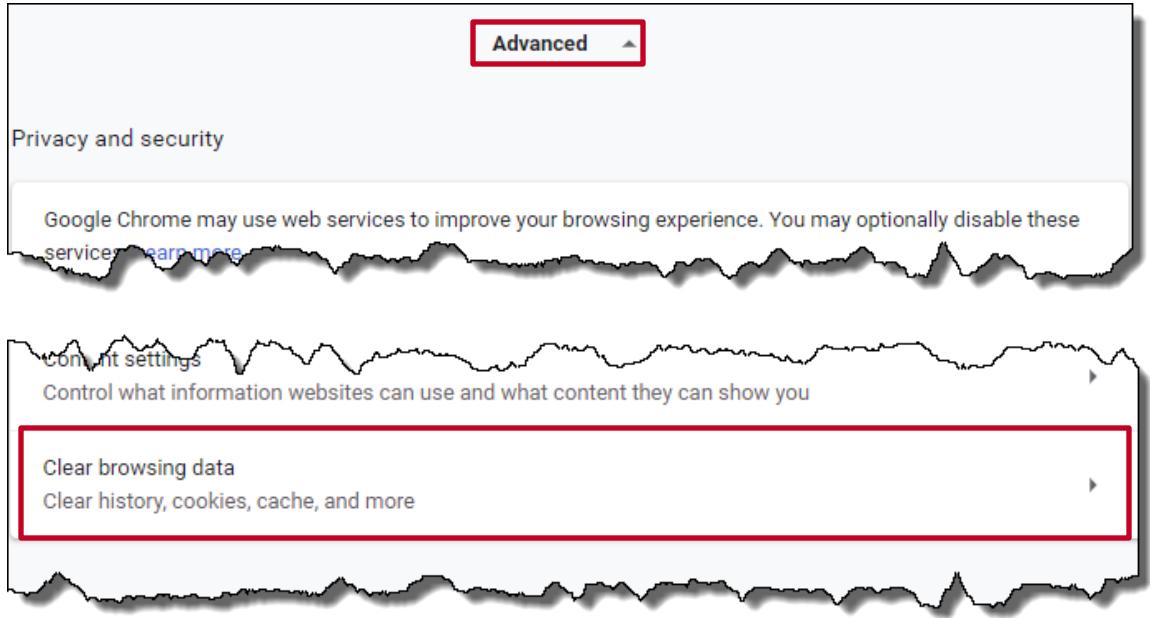

- **4.** Scroll down to the **Advanced** section; if necessary click the arrow to expand the section.
- **5.** Click the **Clear browsing data** link.

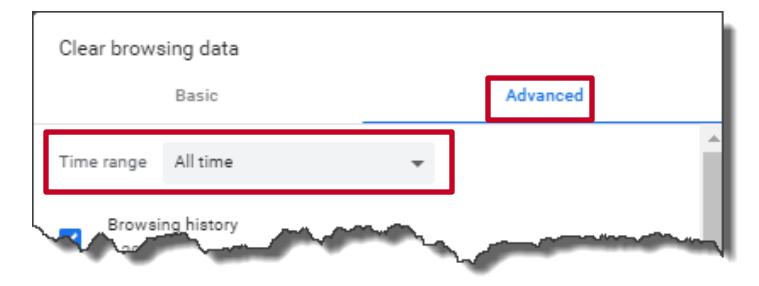

- **6.** Click the **Advanced** tab.
- **7.** In the **Time range** drop-down, select **All time** from the drop-down.

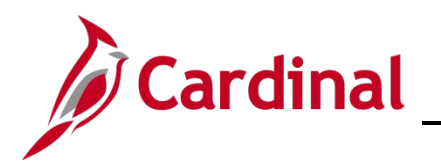

# **SW NAV: How to Clear the Cache in Google Chrome**

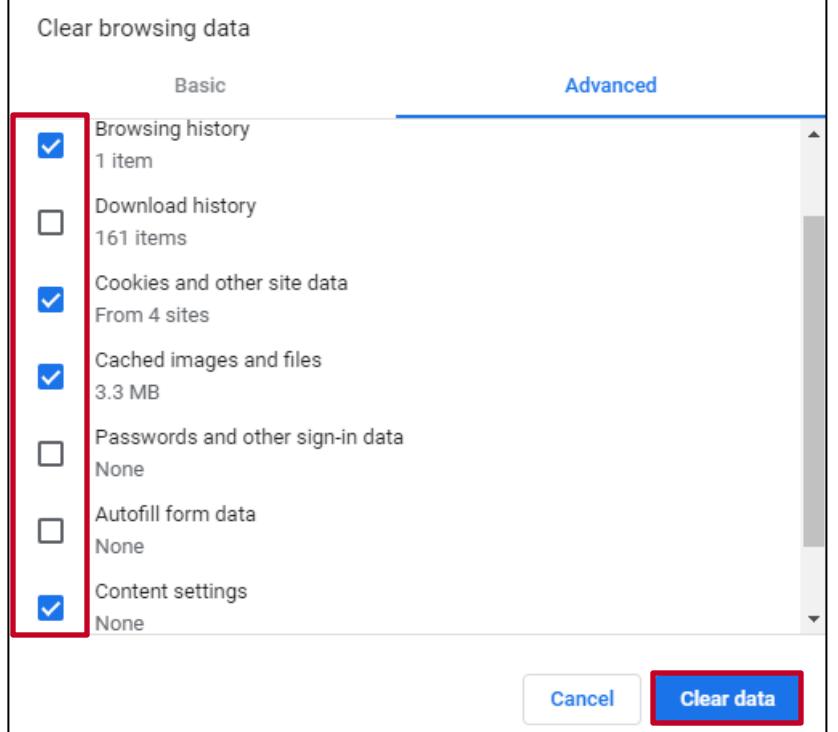

- **8.** To delete all files, select the following:
	- ‒ **Browsing History**
	- ‒ **Cookies and other site data**
	- ‒ **Cached images and files**
	- ‒ **Content settings**
- **9.** Click the **Clear Data** button.

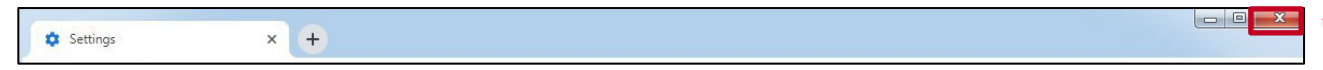

**10.** Click the **X** in the upper right hand corner to close the internet browser.